# ConnectiCare Portal: Roster Management – Search for a Member

COARCE

Quick Reference Guide (QRG)

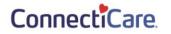

This Quick Reference Guide (QRG) will provide an overview to search a member.

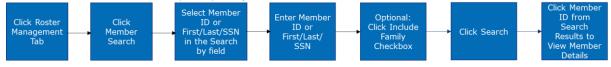

Let's look at the steps in detail for searching a member.

## Purpose: To search a member.

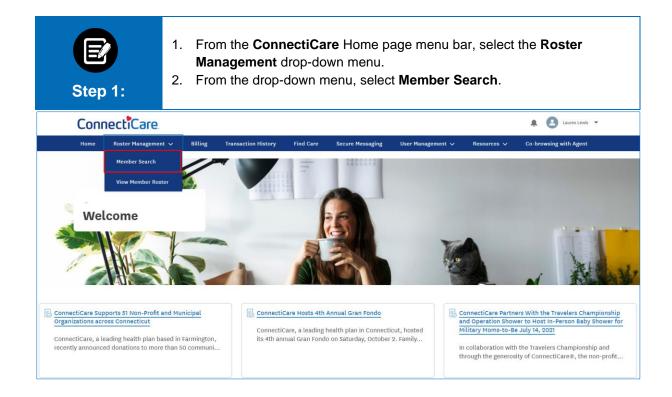

|                                                     | E<br>tep 2  | 2:           | <ul> <li>The Member Search screen displays.</li> <li>1. To search using Member ID, select the Member ID option from the Search by* drop down menu.</li> </ul> |                  |          |        |                               |                        |                      |                     |                               |        |
|-----------------------------------------------------|-------------|--------------|----------------------------------------------------------------------------------------------------|------------------|----------|--------|-------------------------------|------------------------|----------------------|---------------------|-------------------------------|--------|
| - GROUP 2773<br>Member Search                       |             |              |                                                                                                    |                  |          |        |                               |                        |                      |                     |                               |        |
| Search by* ①<br>Member ID<br>Rese<br>*Required info | t Search    |              | ~                                                                                                    |                  | Member I | D* ①   |                               |                        | 🗌 Include Fam        | iily 🕕              |                               |        |
| Subgroup<br>ID                                      | Class<br>ID | Member<br>ID | Member<br>Name                                                                                                    | Date of<br>Birth | SSN      | Gender | Relationship to<br>Subscriber | Coverage<br>Start Date | Coverage<br>End Date | Termination<br>Date | Original<br>Effective<br>Date | Status |

| Step 3:                                                      | <ol> <li>Enter the Member ID.</li> <li>Click Search.</li> </ol> |                             |                               |                        |                      |                     |                               |        |  |
|--------------------------------------------------------------|-----------------------------------------------------------------|-----------------------------|-------------------------------|------------------------|----------------------|---------------------|-------------------------------|--------|--|
|                                                              |                                                                 |                             | - GROUP 277                   | 3                      |                      |                     |                               |        |  |
|                                                              |                                                                 | Me                          | ember Searc                   | h                      |                      |                     |                               |        |  |
| Search by* ①<br>Member ID<br>Search<br>*Required information | Reset Search                                                    | Member 10* ①<br>K8011129501 |                               |                        | ☐ Include Fam        |                     |                               |        |  |
| Exporting search results will show more                      | details for each member.                                        |                             |                               |                        |                      | Expo                | rt Member Details             |        |  |
|                                                              |                                                                 |                             |                               |                        |                      |                     |                               |        |  |
| Subgroup Class Member<br>ID ID ID ID                         | Member Date o<br>Name Birth                                     | f SSN Gender                | Relationship to<br>Subscriber | Coverage<br>Start Date | Coverage<br>End Date | Termination<br>Date | Original<br>Effective<br>Date | Status |  |

| Step 4:                                                                                                    | 1. Cl<br>2. (C  |                  |                         |        |                               |                        |                      |                     |                               |        |
|----------------------------------------------------------------------------------------------------|-----------------|------------------|-------------------------|--------|-------------------------------|------------------------|----------------------|---------------------|-------------------------------|--------|
| Member Search                                                                                                |                 |                  |                         |        |                               |                        |                      |                     |                               |        |
| Search by* ①<br>Member ID<br>Search                                                                          | Reset Search    | <u>K8</u>        | ember ID*(<br>011129501 | D      |                               |                        | 🗌 Include Far        | nily ①              |                               |        |
| *Required information Exporting search results will show more details for each member. Export Member Details |                 |                  |                         |        |                               |                        |                      |                     |                               |        |
| Subgroup Class Member<br>ID ID ID ID                                                                         | Member<br>Name  | Date of<br>Birth | SSN                     | Gender | Relationship to<br>Subscriber | Coverage<br>Start Date | Coverage<br>End Date | Termination<br>Date | Original<br>Effective<br>Date | Status |
| 1001 1001 K80111295                                                                                          | 01 BARRY, KELLY | 08/20/1974       | XXX-XX-<br>6481         | Female | Subscriber                    | 01/01/2020             |                      |                     | 01/01/2019                    | Active |

| The Subscriber Details screen displays.<br>Step 5: |                                     |                            |                          |                      |  |  |  |  |  |
|----------------------------------------------------|-------------------------------------|----------------------------|--------------------------|----------------------|--|--|--|--|--|
| - GROUP 2773                                       |                                     |                            |                          |                      |  |  |  |  |  |
| Subscriber Details                                 |                                     |                            |                          |                      |  |  |  |  |  |
| 1001 - GKOUP 2773                                  |                                     |                            |                          |                      |  |  |  |  |  |
|                                                    |                                     |                            |                          | Subscriber Actions V |  |  |  |  |  |
| <b>Status</b><br>Active                            | Termination Date<br>-               | Member Name<br>KELLY BARRY | Member ID<br>K8011129501 |                      |  |  |  |  |  |
| Address<br>722 Janette St, Bronx, NY, 10475        | Email<br>testEmail@emblemhealth.com | Mobile Phone Number<br>-   | <b>DOB</b><br>08/20/1974 |                      |  |  |  |  |  |
| <b>Marital Status</b><br>Married                   | <b>SSN</b><br>XXX-XX-6481           | <b>Gender</b><br>Female    | Referral Required<br>NO  |                      |  |  |  |  |  |

| <ul> <li>(Alternate) To search using First Name, Last Name and SSN, select</li> <li>First/Last/SSN option from Search by* drop-down menu of the Member Search screen.</li> </ul> |                                                                                                    |  |  |  |  |  |  |  |  |
|----------------------------------------------------------------------------------------------------|----------------------------------------------------------------------------------------------------|--|--|--|--|--|--|--|--|
|                                                                                                    | - GROUP 2773<br>Member Search                                                                                                    |  |  |  |  |  |  |  |  |
|                                                                                                    | Member Search                                                                                                    |  |  |  |  |  |  |  |  |
| Search by* ①<br>First/Last/SSN                                                                                                    | First Name <sup>①</sup> Last Name* <sup>①</sup>                                                                                                    |  |  |  |  |  |  |  |  |
|                                                                                                    | Reset Search                                                                                                    |  |  |  |  |  |  |  |  |
| Last 4 SSN ①                                                                                                    | Neser search                                                                                                    |  |  |  |  |  |  |  |  |
| *Required information                                                                                                    |                                                                                                    |  |  |  |  |  |  |  |  |
| Subgroup Class Member<br>ID ID ID ID                                                                                                    | Member Date of Relationship to Coverage Coverage Termination Original<br>Name Birth SSN Gender Subscriber Start Date End Date Date Date Date                                                                                                    |  |  |  |  |  |  |  |  |
| E<br>Step 2:                                                                                                    | <ul> <li>1. Enter the First Name, Last Name and the last 4 digits of the SSN in the Last 4 SSN field.<br/>Note: Enter at least 2 characters in First name and Last Name fields. Last 4 SSN field is optional.</li> <li>2. Click Search.</li> <li>3. (Optional) Click Reset Search to search again.</li> <li>4. (Optional) Click Export Member Details to view search results in an Excel file.</li> </ul> |  |  |  |  |  |  |  |  |
|                                                                                                    | - GROUP 2773<br>Member Search                                                                                                    |  |  |  |  |  |  |  |  |
| Search by* ①<br>First/Last/SSN<br>Last 4 SSN ①<br>*Required information<br>Exporting search results will show more                                                               | First Name ① Ke Ba Search Reset Search                                                                                                    |  |  |  |  |  |  |  |  |
| Subgroup Class Member<br>ID ID ID ID                                                                                                    | Original<br>Member Date of Relationship to Coverage Coverage Termination Effective Status<br>Name Birth SSN Gender Subscriber Start Date End Date Date Date Date                                                                                                    |  |  |  |  |  |  |  |  |

| The member details display.<br>1. Click the Member ID.                       |                 |                  |                         |                  |                 |        |                               |                        |                      |                     |                               |        |
|------------------------------------------------------------------------------|-----------------|------------------|-------------------------|------------------|-----------------|--------|-------------------------------|------------------------|----------------------|---------------------|-------------------------------|--------|
|                                                                              |                 |                  |                         |                  |                 |        | - GROUP 2773                  |                        |                      |                     |                               |        |
|                                                                              |                 |                  |                         |                  |                 | Mem    | ber Searcl                    | h                      |                      |                     |                               |        |
| Search by* (<br>First/Last/S<br>Last 4 SSN<br>*Required inf<br>Exporting sea | ()<br>formation | will show more a | ✓<br>details for each r | Ke               |                 | earch  | Reso                          | et Search              | Last Name* ①<br>Ba   |                     | rt Member Details             |        |
| Subgroup<br>ID                                                               | Class<br>ID     | Member<br>ID     | Member<br>Name          | Date of<br>Birth | SSN             | Gender | Relationship to<br>Subscriber | Coverage<br>Start Date | Coverage<br>End Date | Termination<br>Date | Original<br>Effective<br>Date | Status |
| 1001                                                                         | 1001            | K8011129501      | BARRY, KELLY            | 08/20/1974       | XXX-XX-<br>6481 | Female | Subscriber                    | 01/01/2020             |                      |                     | 01/01/2019                    | Active |
| TOTAL RECORD                                                                 | DS: 1           |                  |                         |                  |                 |        |                               |                        |                      |                     |                               |        |

| The Subscriber Details page displays.       Step 4: |                                     |                            |                                |                      |  |  |  |  |  |  |
|-----------------------------------------------------|-------------------------------------|----------------------------|--------------------------------|----------------------|--|--|--|--|--|--|
| - GROUP 2773<br>Subscriber Details                  |                                     |                            |                                |                      |  |  |  |  |  |  |
| 1001 - GROUP 2773                                   |                                     |                            |                                |                      |  |  |  |  |  |  |
|                                                     |                                     |                            | s                              | Subscriber Actions 🗸 |  |  |  |  |  |  |
| <b>Status</b><br>Active                             | Termination Date                    | Member Name<br>KELLY BARRY | Member ID<br>K8011129501       |                      |  |  |  |  |  |  |
| Address<br>722 Janette St, Bronx, NY, 10475         | Email<br>testEmail@emblemhealth.com | Mobile Phone Number<br>-   | <b>DOB</b><br>08/20/1974       |                      |  |  |  |  |  |  |
| <b>Marital Status</b><br>Married                    | <b>SSN</b><br>XXX-XX-6481           | <b>Gender</b><br>Female    | <b>Referral Required</b><br>No |                      |  |  |  |  |  |  |

|            | <ul> <li>(Alternate)</li> <li>1. From the ConnectiCare Home page, scroll down to Quick Member search section.</li> <li>Note: Quick Member Search facilitates member search using First Name or/and Last Name.</li> </ul> |                 |                      |                  |                         |                    |  |  |  |
|------------|----------------------------------------------------------------------------------------------------|-----------------|----------------------|------------------|-------------------------|--------------------|--|--|--|
| Home       | Roster Management 🗸                                                                                                    | • Billing Fi    | nd Care Secure Messa | ging Resources 🗸 | Co-bowsing with Agent   |                    |  |  |  |
| 微 Grou     | up<br>Group Name                                                                                                    | Monthly Premium | Subscriber Count     | Dependent Count  | Original Effective Date | Group Renewal Date |  |  |  |
|            | CCI LG Test Group                                                                                                    | \$26,137.54     | 18                   | 20               | 01/01/2020              | 10/01/2022         |  |  |  |
| TOTAL RECO | DRDS: 1                                                                                                    |                 |                      |                  |                         |                    |  |  |  |
| Q Quid     | Quick Member Search by First and Last Name                                                                                                    |                 |                      |                  |                         |                    |  |  |  |

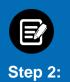

- 1. Enter First Name or Last Name in the search box. Member Details appear below the search box.
- 2. Click the member details.

| ranco                                                        | Q |
|--------------------------------------------------------------|---|
| MATT PATEL K5500161002 12 FIRST STREEET, New York, NY, 10011 |   |
| AYAN MATHEW K5500188203 12 MADISON AVE, New York, NY, 10001  |   |
| arthi MATHEW K5500188202 12 MADISON AVE,New York,NY,10001    |   |
| AARAV MATHEW K5500188201 12 MADISON AVE, New York, NY, 10001 |   |

| The Subscriber Details screen displays.<br>Step 3: |                  |                     |                      |  |  |  |  |  |  |
|----------------------------------------------------|------------------|---------------------|----------------------|--|--|--|--|--|--|
| Subscriber Details                                 |                  |                     |                      |  |  |  |  |  |  |
|                                                    |                  |                     | Subscriber Actions V |  |  |  |  |  |  |
| <b>Status</b>                                      | Termination Date | Member Name         | Member ID            |  |  |  |  |  |  |
| Active                                             | -                | MATHEW FRANCO       | K5500161901          |  |  |  |  |  |  |
| Address                                            | Email            | Mobile Phone Number | <b>DOB</b>           |  |  |  |  |  |  |
| 11 SECOND STREET, New York, NY, 10011              | -                | (888) 888-8888      | 09/01/1967           |  |  |  |  |  |  |
| Marital Status                                     | SSN              | <b>Gender</b>       | Referral Required    |  |  |  |  |  |  |
| Married                                            | XXX-XX-6545      | Male                | No                   |  |  |  |  |  |  |